# 2023 **HOW TO GUIDE**

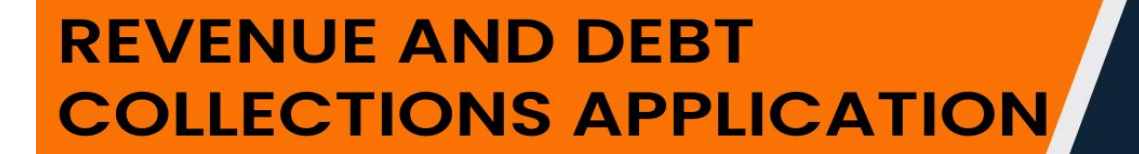

**STEP BY STEP GUIDE** 

**RCSI** 

national regulator for<br>compulsory specifications

## 1. Signing into the Portal

Go to: <https://nrcsproductionportal.powerappsportals.com/>

Go to Register/Sign In on the top right of the screen. Go to Sign In. Enter your Email & Password. Click on Sign in button.

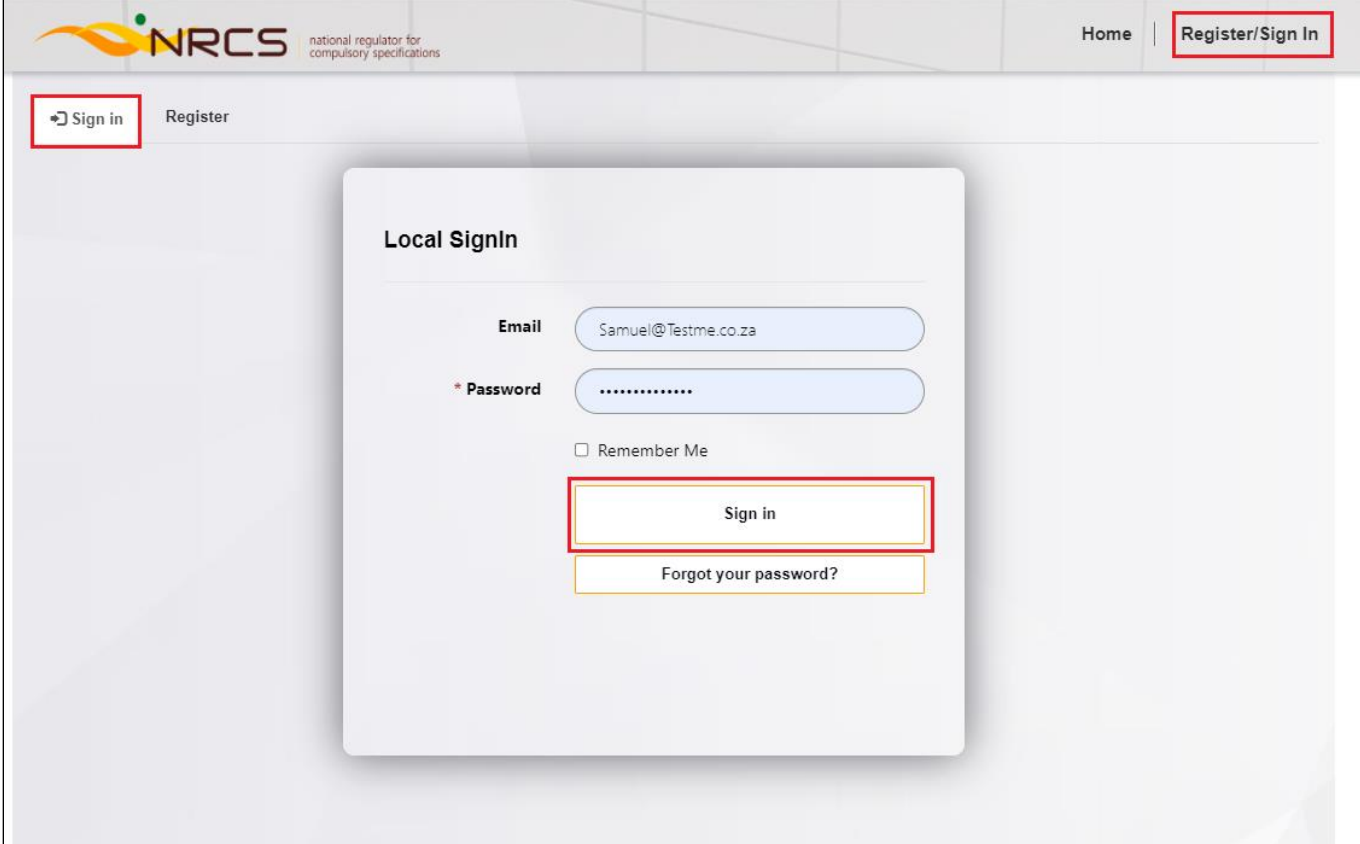

## 2. New Contact and New Account Registration

#### 2.1. Register

Navigate from Home Page > Register/Sign In > Register.

On Company Type > Select New Company

Capture Name of Business, Company/CC No., First Name, Surname, ID/Passport No., Email, Password, Confirm Password

Click on Register

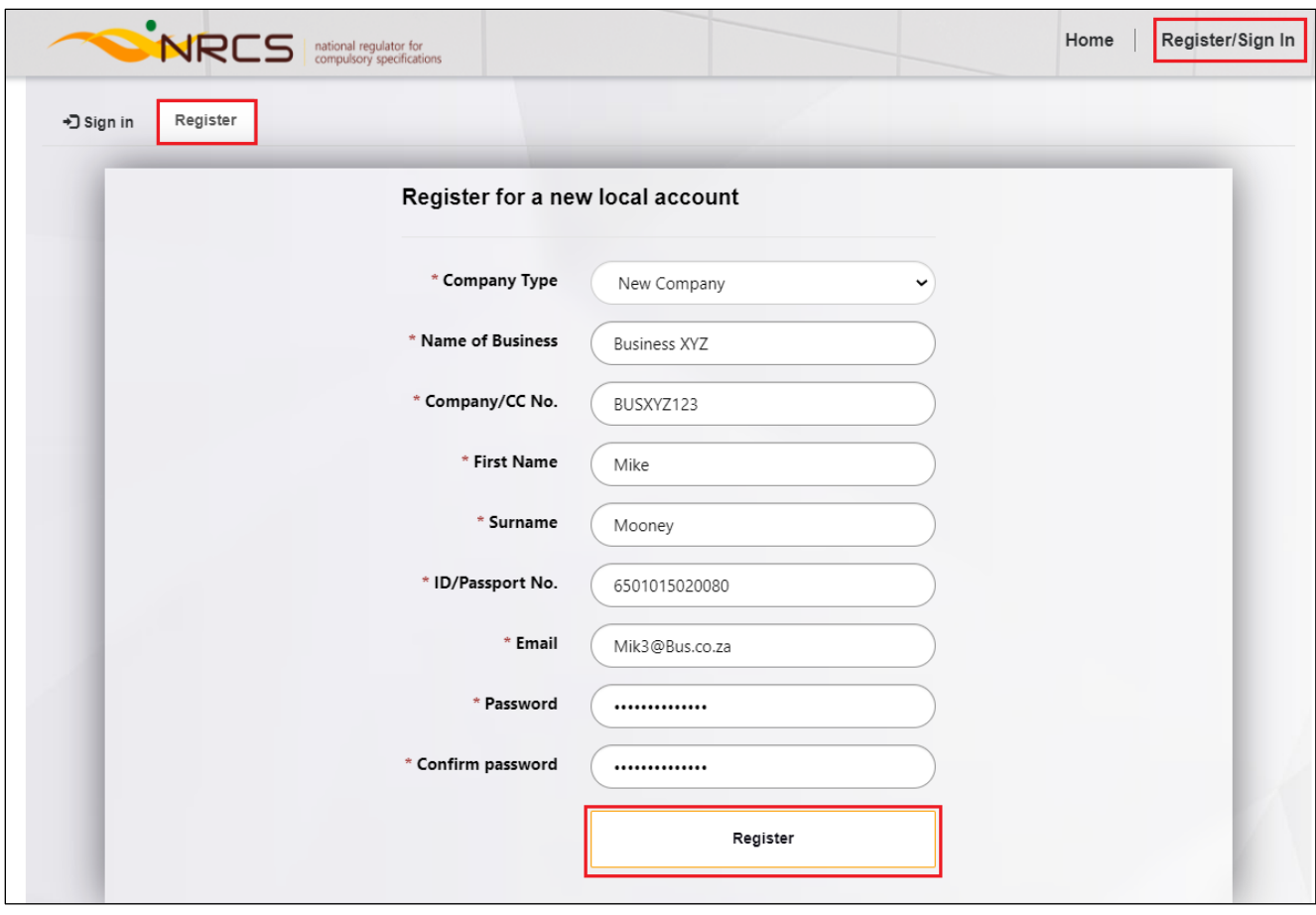

## **2.2.** Personal Information

<span id="page-3-0"></span>Select Gender, Marital Status, confirm ID/Passport No.

Click on Next.

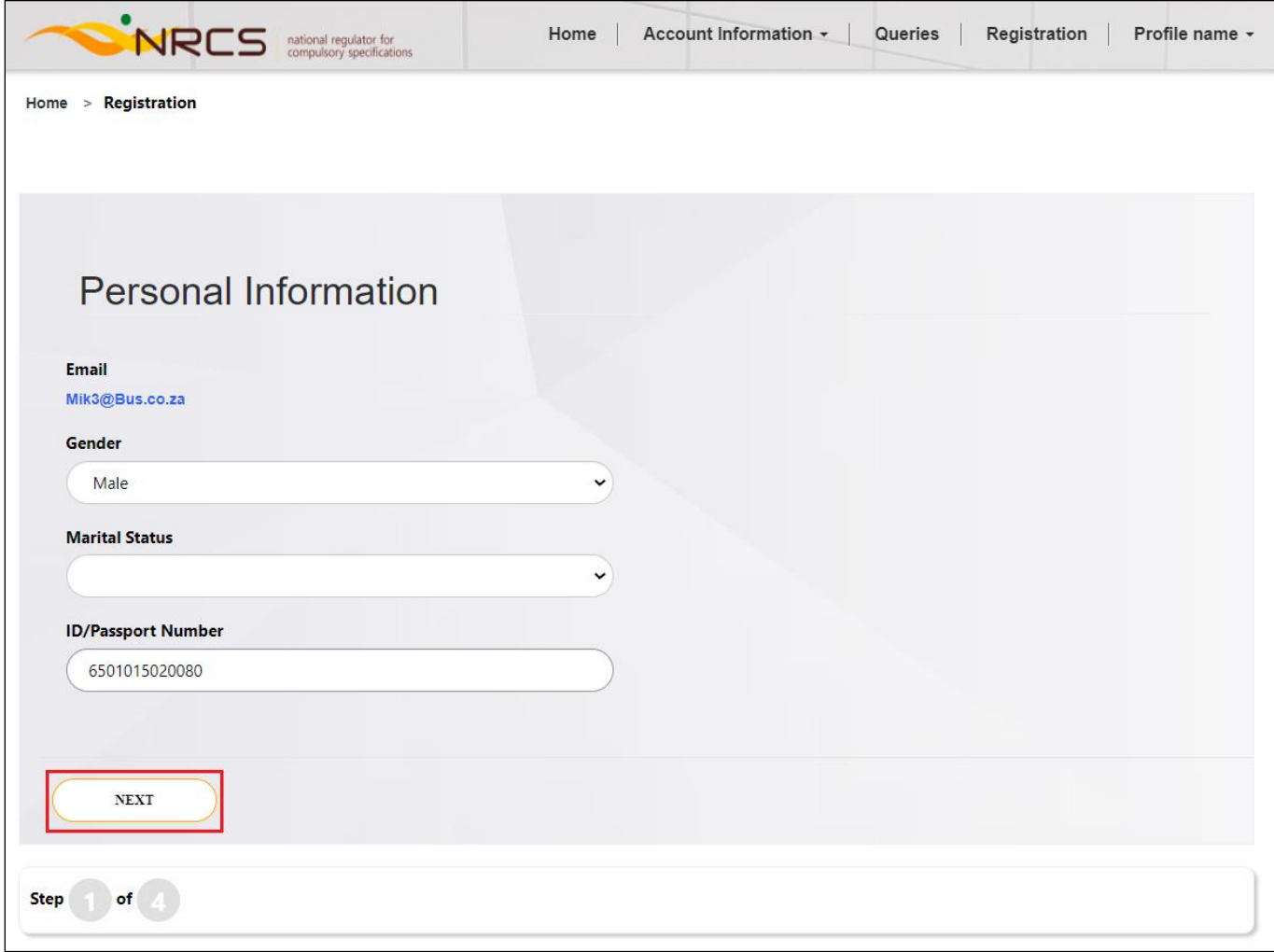

## 2.3. Account History

<span id="page-4-0"></span>Customer Number will be locked.

Capture Account Name, Phone, Other Phone, Levies, Levy Type (Only applicable if Levies = Yes), Company or CC No., Street 1, Street 2, Postal Code, City, Province.

Click on Next.

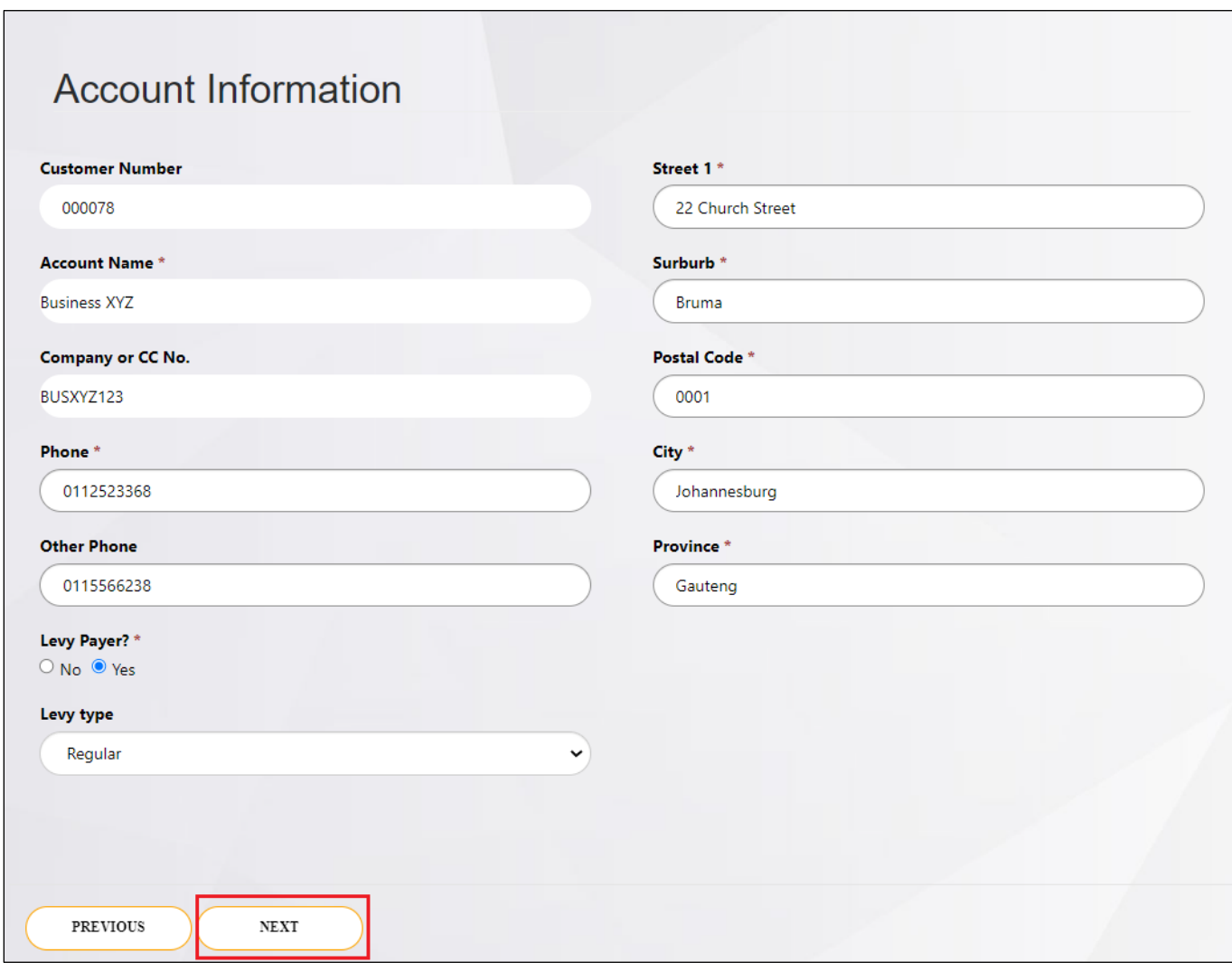

#### 2.4. Business Units

<span id="page-5-0"></span>Click on Add Business Unit

![](_page_5_Picture_26.jpeg)

Click on Add Business Unit. Repeat this step to add more Business Units.

![](_page_5_Picture_27.jpeg)

Select Business Unit

Click on Submit

 $\overline{a}$ 

![](_page_6_Picture_5.jpeg)

Click on Next

![](_page_6_Picture_6.jpeg)

## 2.5. Add/Remove Commodities

<span id="page-7-0"></span>Click on Add Commodity

![](_page_7_Picture_19.jpeg)

Find the Commodity, click on finder icon.

![](_page_7_Picture_20.jpeg)

Pick a Commodity, Click on Next, Repeat the process to add more Commodities to the BU.

![](_page_8_Picture_1.jpeg)

Click on Submit.

![](_page_9_Picture_8.jpeg)

Click on Submit to finalize the registration.

![](_page_10_Picture_1.jpeg)

## 3. Existing Company Registration: New Contact to Existing Account

#### 3.1. Register

Navigate from Home Page > Register/Sign In > Register.

On Company Type > Select Existing Company

Capture Customer Number, Name of Business, Company/CC No., First Name, Surname, ID/Passport No., Email, Password, Confirm Password

Click on Register

![](_page_11_Picture_81.jpeg)

## 3.2. Personal Information

Refer t[o Personal Information.](#page-3-0)

#### 3.3. Account History

Refer to **Account History**.

#### 3.4. Business Units

The Existing Account's details will default. Refer t[o Business Unit.](#page-5-0)

#### 3.5. Add/Remove Commodities

Refer t[o Add/Remove Commodities.](#page-7-0)

#### The Primary Contact on the Account will be set this new Contact after the Registration was Submitted.

#### 4. Existing Company Registration: New Contact to New Account

#### 4.1. Register

Navigate from Home Page > Register/Sign In > Register. On Company Type > Select Existing Company Capture Customer Number, Name of Business, Company/CC No., First Name, Surname, ID/Passport No., Email, Password, Confirm Password Click on Register

![](_page_13_Picture_67.jpeg)

## 4.2. Personal Information

Refer t[o Personal Information.](#page-3-0)

## 4.3. Account History

Refer to **Account History**.

## 4.4. Business Units

The Existing Account's details will default. Refer to **Business Unit**.

## 4.5. Add/Remove Commodities

Refer t[o Add/Remove Commodities.](#page-7-0)

## 5. Existing Company Registration: Existing Contact to Existing Account

#### 5.1. Register

Navigate from Home Page > Register/Sign In > Register. On Company Type > Select Existing Company Capture Customer Number, Name of Business, Company/CC No., First Name, Surname, ID/Passport No., Email, Password, Confirm Password Click on Register

![](_page_14_Picture_46.jpeg)

Upon Registering, the System will check if the ID Number already exist on the System.

If the Email is new and the ID Number exist, the System will give an on-screen notification to the user informing that there is already a user registered with that ID Number and that a different Email address was entered. The System will ask if the user is registering under a different Company & give two options for the user to pick from, Yes & No.

Click on Yes.

![](_page_15_Picture_0.jpeg)

The system will inform the user that an Email was sent whereby the user must Confirm the Change.

Click on OK.

![](_page_15_Picture_3.jpeg)

The Email will ask the user to Confirm / Decline the association to the Company.

Click on Confirm.

## **Request for your input**

Hi Billy Bob,

You requested to associate your NRCS user details with account : Newer Business XYZ. Please click the confirmation button below to effect the changes

Select one of the options below to respond

![](_page_15_Picture_10.jpeg)

# **Confirm Action**

Do you want to confirm your option and send this response back to the sender?

Confirm 'Confirm'

Cancel

# Thank you! Your response 'Confirm' has been successfully registered.

After Confirming, the system will update the user's Email address and the Contact be associated with that Account (If the Customer Number or Company / CC No. does not exist then a New Account will be created or an Existing Account).

The user will need to Sign In with the new Email address entered via the Existing Company Registration above.

After the user Signed in, the user needs to go to Registration and complete th[e Account Information,](#page-4-0) [Business Units](#page-5-0) & [Commodities.](#page-7-0)